# Accessing Omega (With X-Windows Support)

#### **On Linux and Mac**

You can access omega with x-windows support using the command in a terminal

ssh –X <net-id>@omega.uta.edu

### **On Windows (using PuTTY, XMing and WinSCP)**

- Download and install PuTTY from <http://www.putty.org/>
- Download and install XMing from [http://sourceforge.net/projects/xming/.](http://sourceforge.net/projects/xming/)
- Download and install WinSCP fro[m https://winscp.net/eng/index.php](https://winscp.net/eng/index.php)
- Start XMing using XLaunch or default XMing shortcut. (You will need to do this every time you restart your computer before using PuTTY)
- Startup PuTTY and use omega.uta.edu as hostname and SSH as connection type

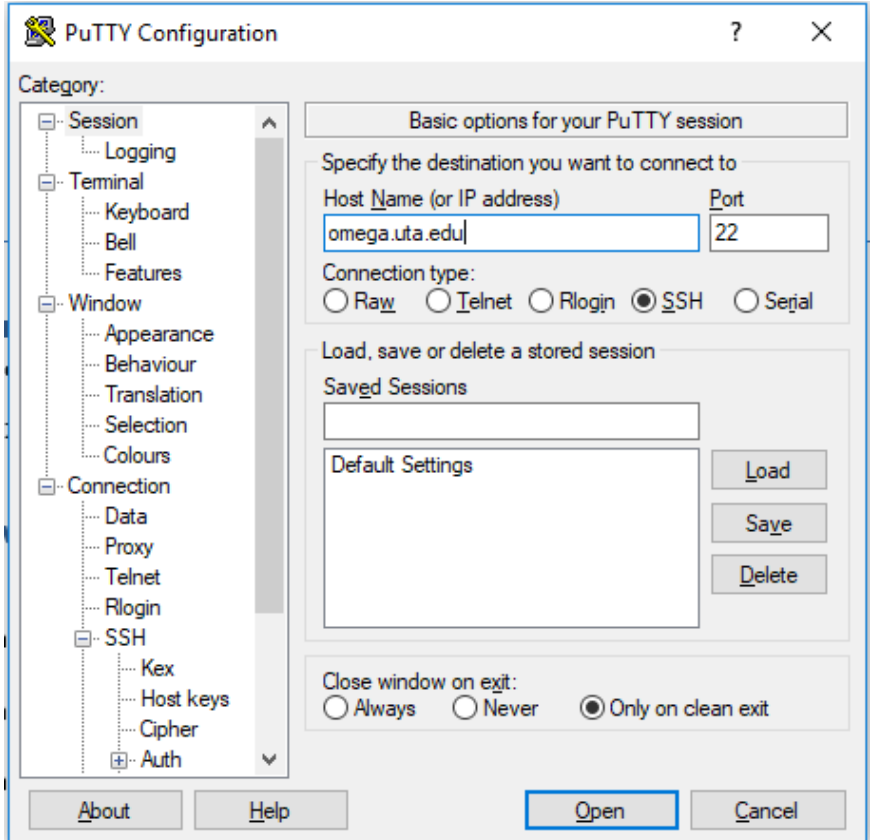

mi will been in him over the l

In Connection  $\rightarrow$  SSH  $\rightarrow$  X11, Enable X11 Forwarding

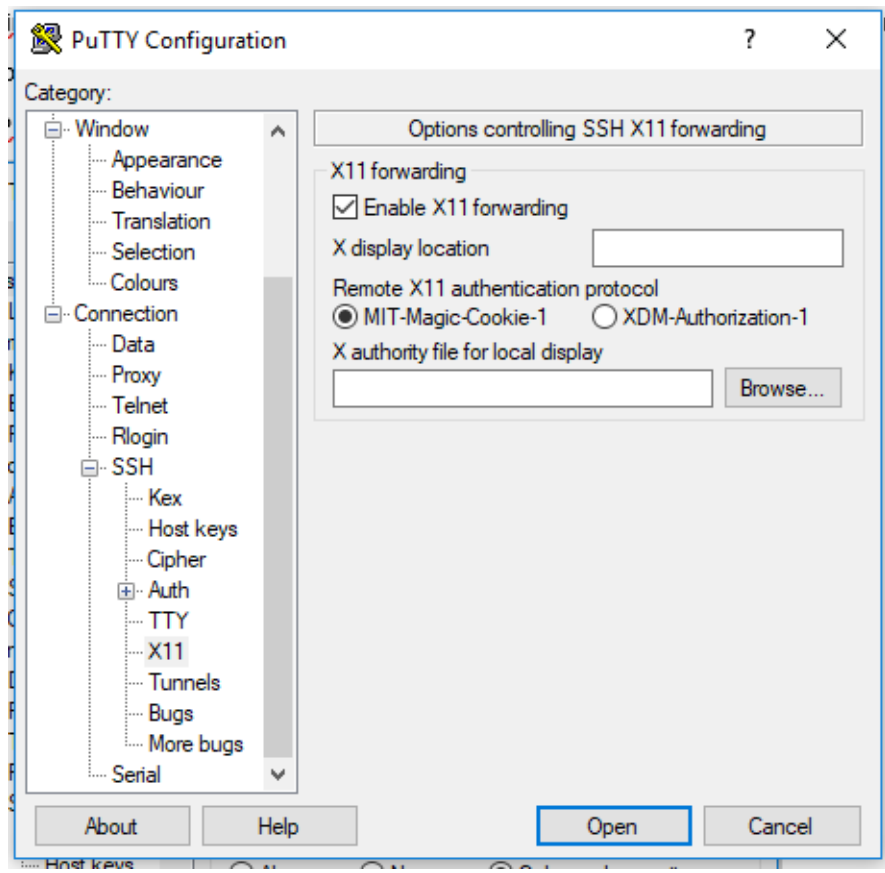

- Click open and login using net-id and password.
- To transfer files to omega, use WinScp

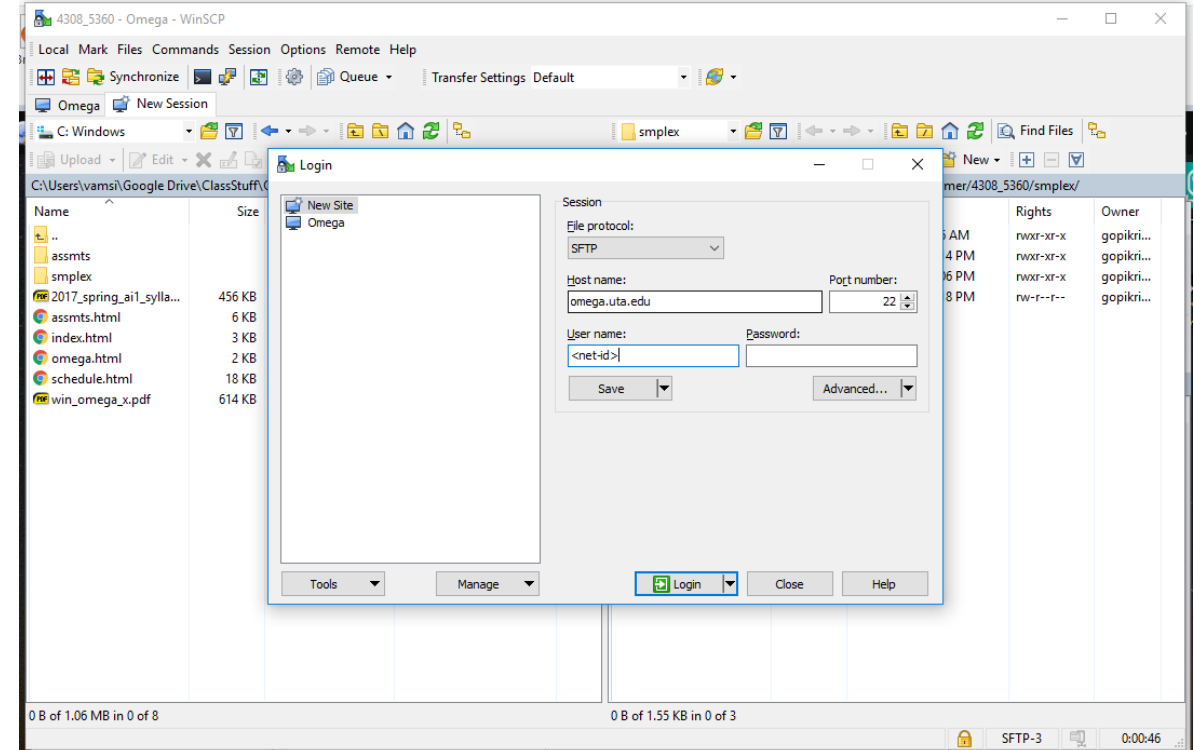

#### **On Windows (using SSH Client and XMing)**

**Note:** This method is currently having issues. May be fixed at a later date. Use one of the other methods in the meantime.

• Download and install the SSH Client from

[http://www.uta.edu/oit/cs/software/downloads.php.](http://www.uta.edu/oit/cs/software/downloads.php)

- Download and install XMing from [http://sourceforge.net/projects/xming/.](http://sourceforge.net/projects/xming/)
- Start XMing using XLaunch or default XMing shortcut. (You will need to do this every time you restart your computer before using SSH Client)
- Startup SSH Client

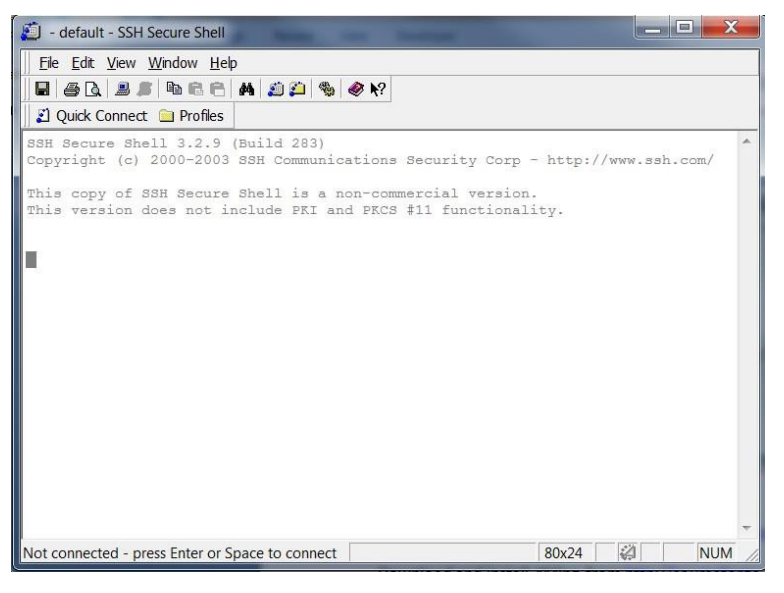

- Add a new Profile using Profiles  $\rightarrow$  Add Profile. Then go to profile settings using Profiles  $\rightarrow$  Edit Profiles
- Put your netid in the username box in connection tab. Switch over to Tunneling tab and make sure to click the Tunnel X11 connections checkbox.

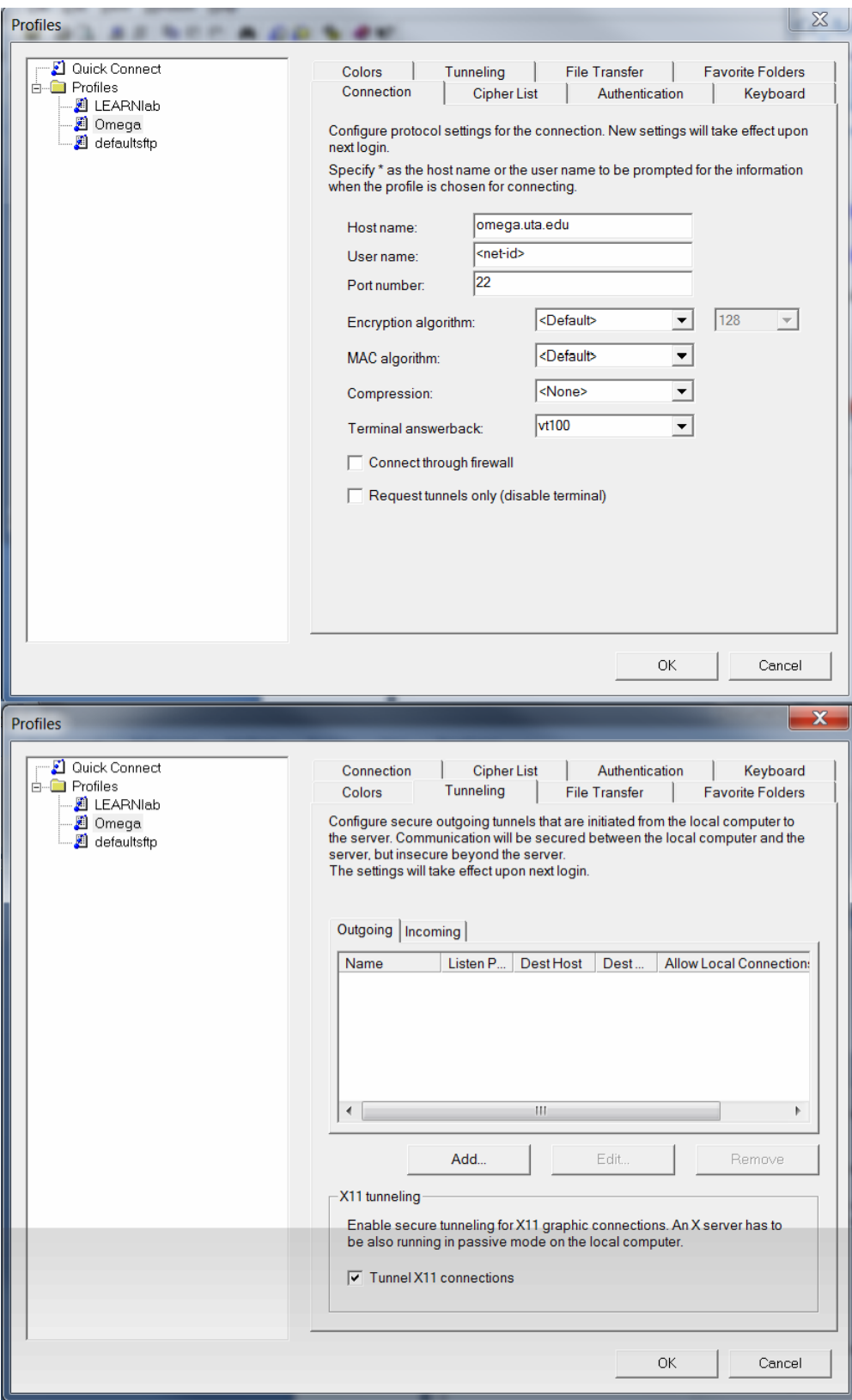

## **On Windows (using Cygwin)**

- Download Cygwin setup from [http://www.cygwin.com/.](http://www.cygwin.com/)
- During the package selection screen in installation make sure to select openssh in Net

subcategory and the X11 subcategory are installed

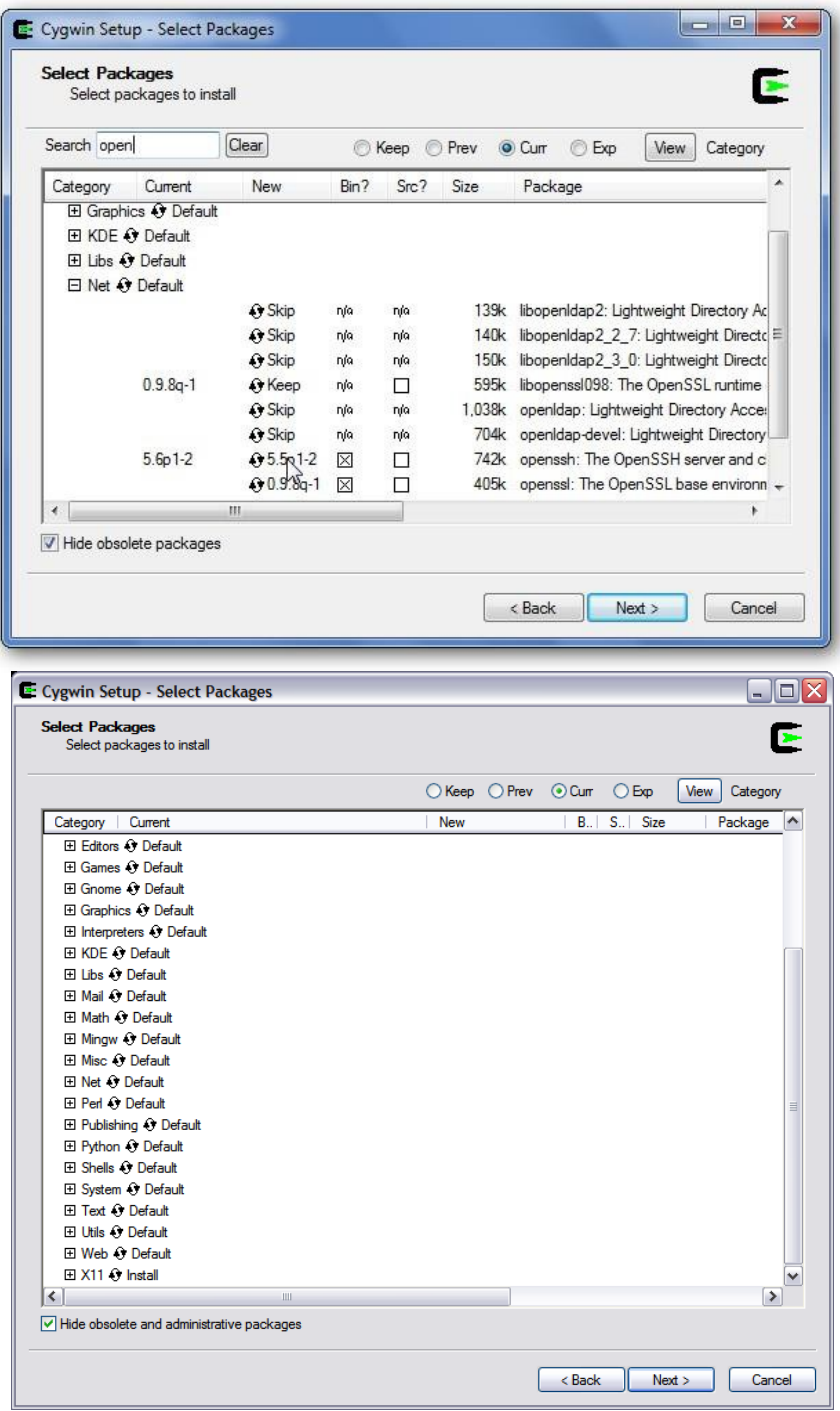

• Start the Cygwin shell prompt and use the Linux commands to connect.